# Symantec Backup Exec 2010

## 빠른 설치 설명서

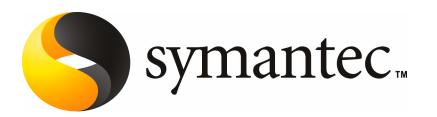

# Backup Exec 설치

이문서에서다루는주제는다음과같습니다.

- 시스템 요구 사항
- 설치하기 전에
- Backup Exec 서비스 계정 정보
- 로컬 시스템에 Backup Exec 설치
- 로컬 미디어 서버에 추가 Backup Exec 옵션 설치
- <span id="page-2-0"></span>■ 이전 버전의 Backup Exec에서의 업그레이드 정보
- 설치 후 태스크

### 시스템 요구 사항

다음은 이 버전의 Backup Exec을 실행하기 위한 최소 시스템 요구 사항입니다.

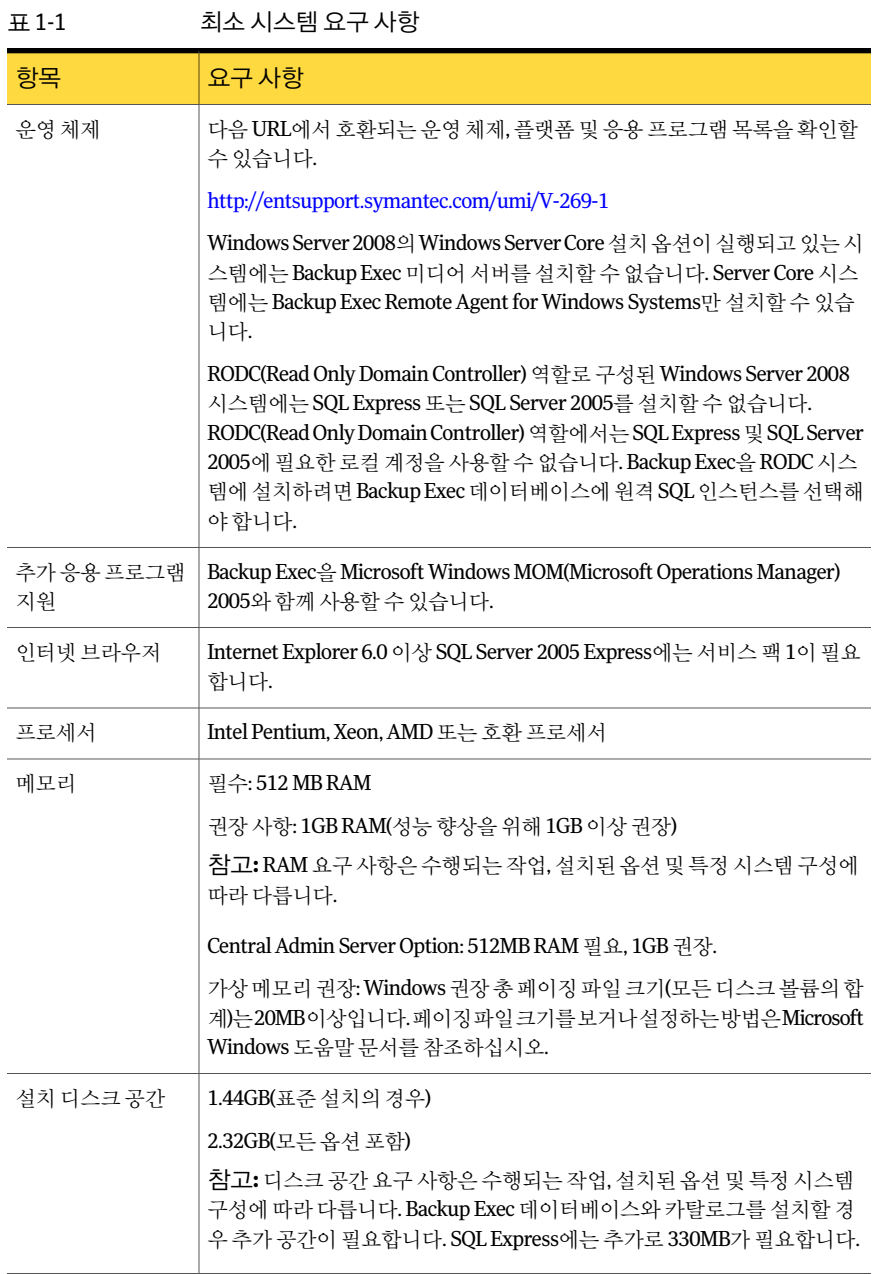

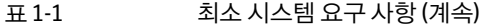

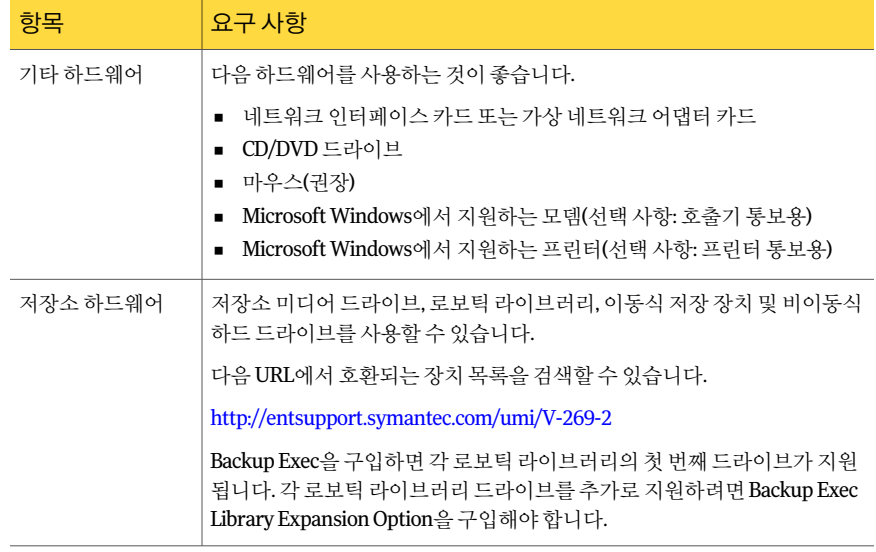

### 설치하기 전에

<span id="page-4-0"></span>Backup Exec을 설치하기 전에 다음을 수행해야 합니다.

- Backup Exec을 설치하려는 시스템에서 Backup Exec 환경 확인을 실행합니다. 환경 확인을실행하면시스템을분석하여설치프로세스를완료할수있는지확인합니다. BackupExec의설치과정중에수정할수있거나설치를방해할가능성이있는구성 문제가발견되면경고메시지가표시됩니다.설치할동안환경확인이자동으로실행 되지만 Backup Exec을 설치하기 전에 또는 Backup Exec을 사용하여 데이터를 백업하 기전에수동으로실행할수있습니다.
- 미디어서버에저장장치하드웨어(컨트롤러,드라이브,로보틱라이브러리)를설치합 니다.설치방법은저장장치하드웨어와함께제공된문서를참조하십시오.적절한 Windows 하드웨어 설정 기능을 사용하여 컨트롤러 및 저장 장치를 구성합니다. 자세 한 내용은 Microsoft Windows 문서를 참조하십시오.
- Windows 보안 설정을 확인하여 Backup Exec 서비스 계정과 제대로 작동하는지 확인 합니다. 6페이지의 "BackupExec[서비스계정정보](#page-5-0)"참조
- Backup Exec을 설치할 드라이브가 암호화되거나 압축된 상태에서 기본 SQL Express 데이터베이스를사용하려면,암호화되지않고압축되지않은드라이브를SQLExpress 설치에사용할수있는지확인합니다.
- Backup Exec을 설치할 시스템의 시스템 이름을 확인합니다. 시스템 이름에는 표준 ANSI문자만사용해야합니다.표준문자이외의문자가사용된시스템에BackupExec 을설치하면오류가발생할수있습니다.
- <span id="page-5-0"></span>■ 다른모든프로그램을종료합니다.

#### Backup Exec 서비스 계정 정보

미디어서버의 모든 Backup Exec 서비스는 Backup Exec 시스템서비스에 대해 구성된 사 용자 계정의 컨텍스트에서 실행됩니다. Backup Exec 설치 중에 이 계정을 생성하거나 기 존사용자계정을사용할수있습니다.설치중에BackupExec서비스계정을생성하려면 BackupExec서비스에사용할관리자계정의이름과암호를입력합니다.

참고**:**BackupExec서비스계정및BackupExec시스템로그온계정은BackupExec이설 치되어있는경우동일한사용자이름으로설정됩니다.더이상사용하지않는서비스계 정의사용자이름을변경해야하는경우BackupExec시스템로그온계정도변경해야새 인증을사용할수있습니다.

해당 시스템이 도메인에 있는 경우 도메인 관리자 계정을 입력하거나, 동등한 권한을 가 지며도메인관리자그룹의구성원인계정을입력하십시오.도메인목록에서도메인이 름을선택하거나입력하십시오.

해당시스템이작업그룹에있는경우관리자계정을입력하거나동등한권한을가지며 시스템관리자그룹의구성원인계정을입력하십시오.도메인목록에서시스템이름을 선택하거나시스템이름을입력하십시오.

BackupExec서비스에지정되는계정은새계정인지또는기존사용자계정인지여부에 상관없이다음과같은권한을할당받습니다.

- 어떠한 사용자로도 인증 받을 수 있으며 어떠한 사용자 ID로도 리소스에 액세스할 수 있습니다.
- 로컬 리소스에 액세스할 때 사용할 수 있는 토큰 개체를 생성할 수 있습니다.
- 서비스로 로그온할 수 있습니다.
- 관리 권한(시스템에 대해 아무런 제한 없이 액세스할 수 있는 전체 권한)을 부여받습 니다.
- 백업 운영자 권한(파일 및 디렉터리를 복원할 수 있는 권한)을 부여받습니다.
- 감사및보안로그를관리할수있습니다.

Microsoft SmallBusiness Server의보안구현때문에서비스계정은Administrator여야 합니다.

빈암호를허용하도록Windows를구성하지않는한WindowsServer2003/2008또는XP 시스템에서암호가비어있는계정을사용하여BackupExec을설치할수없습니다.이경 우설치하려고 하면 Backup Exec 서비스가 생성될 때 다음 오류 메시지가 나타납니다.

지정한암호가[서버]\[사용자이름]계정에올바르지않습니다.

<span id="page-6-0"></span>그러나 빈 암호를 허용하도록 Windows를 구성할 수 있습니다. 자세한 내용은 Windows 문서를 참조하십시오.

#### 로컬 시스템에 Backup Exec 설치

Backup Exec 설치 미디어에는 설치를 돕는 설치 프로그램이 들어 있습니다.

설치 프로그램을 사용하여 이전 버전의 Backup Exec에서 업그레이드할 수도 있습니다.

12페이지의 "이전버전의 Backup Exec에서의 업그레이드 정보" 참조

영어 버전이 아닌 Windows에 Backup Exec을 설치하려면 다음 사항에 모두 해당되는 경 우 Backup Exec을 설치하기 전에 Microsoft 웹 사이트에서 SQL Express SP3 설치 파일을 다운로드하십시오.

- 로컬 Backup Exec SQL Express 인스턴스를 사용하려는 경우
- Backup Exec을 설치할 시스템에 영어가 아닌 SQL Server 인스턴스가 있는 경우

영어가 아닌 Windows 버전을 사용하는 이전 버전의 Backup Exec에서 업그레이드하는 경우 Microsoft 웹 사이트에서 해당 언어의 SQL Express SP3 설치 파일을 다운로드해야 합니다.

참고**:**터미널서비스를통해BackupExec을설치하고설치미디어가공유드라이브(네트 워크 공유)에 있는 경우에는 UNC 경로를 사용하여 설치해야 합니다. 이때 연결된 드라이 브를통한설치는지원되지않습니다.

설치 프로세스를 진행하는 동안 Backup Exec이 설치된 시스템에 Bkupinst.htm이라는 설 치로그가생성됩니다.

Backup Exec을 설치한 후에는 설치 후 태스크를 수행해야 합니다.

13페이지의 "[설치후태스크](#page-12-0)"참조

로컬 시스템에 Backup Exec을 설치하려면 다음과 같이 하십시오.

1 설치미디어브라우저에서설치를누른다음**BackupExec**설치시작을누르십시오.

이 시스템에 Microsoft.NET Framework 3.5 SP1이 이미 설치되어 있지 않은 경우 Backup Exec에서 이를 설치합니다. Microsoft.NET Framework는 설치하는 데 시간 이걸릴수있습니다.

- 2 시작창에서다음을누르십시오.
- 3 위의조건에동의함을누르고다음을누르십시오.
- 4 로컬설치를선택한다음**BackupExec**소프트웨어및옵션설치를누르십시오.
- 5 다음을누르십시오.

처음 설치하거나 설치를 업그레이드하는 경우 다음을 누르면 Backup Exec 환경 확 인이자동으로실행됩니다.

- 6 환경확인의결과를검토하십시오.
- 7 다음중하나를수행하십시오.
	- 환경확인에BackupExec을설치할수없는문제가표시되지않으면다음을누르 십시오.
	- 환경확인에 Backup Exec을 설치할 수 없는 문제가 표시되면 취소를 눌러 마법사 를 종료하십시오. Backup Exec을 다시 설치하기 전에 무제를 해결하십시오.
- 8 다음중하나를수행하십시오.

Backup Exec 및 Backup Exec 옵션에 지정된 순서에 따라 다음 작업을 수행하십시오. ■ <https://licensing.symantec.com>에서 제품을 활성화 하십시오. Backup Exec 및 Backup Exec 옵션을 설치하려면 라 이센스키가필요합니다.인터넷액세스가능한모 든시스템에서웹사이트에액세스할수있습니다. ■ 라이세스 키를 받으면 9단계로 이동하십시오. 대한라이센스키를가지고있지않 은경우

Backup Exec 및 Backup Exec 옵션에 9단계로 이동하십시오. 대한라이센스키를가지고있는경 우

9 다음방법중하나를선택하여라이센스키를입력하십시오.

수동으로 라이센스 키를 입력하려면 - 지정된 순서에 따라 다음 작업을 수행하십시오.

- 라이센스키필드에 Backup Exec 라이센스키를입 력하십시오.
- 추가를누르십시오.
- 설치할 각 옵션 또는 에이전트의 각 라이센스 키에 대해반복하십시오.

파일에서 라이센스 키를 가져오려면 \_ 지정된 순서에 따라 다음 작업을 수행하십시오.

- 파일에서 가져오기를 누르십시오.
- besernum.xml 파일을 선택하십시오.

평가판을설치하려면

지정된순서에따라다음작업을수행하십시오.

- 라이센스키 필드를 비워 두십시오.
- 10단계로이동하십시오.
- 10 다음을누르십시오.

입력한 라이센스 키가 %allusersprofile%\Application Data\Symantec\Backup Exec 디렉터리에있는besernum.xml파일에저장됩니다.

- 11 설치할추가옵션또는에이전트를선택하십시오.
- 12 다음을누르십시오.

FileSystemArchivingOption또는MicrosoftExchangeMailboxArchivingOption을 선택한경우 Archiving Option 환경 확인이 실행됩니다. Archiving Option 환경 확인 은 해당 시스템이 Enterprise Vault 설치 및 구성에 필요한 최소 요구 사항을 충족하 는지확인합니다.시스템이최소요구사항을충족하지않는경우에는설치를계속 하기 전에 Archiving Option의 선택을 해제하거나 오류를 수정해야 합니다.

13 다음중하나를수행하십시오.

Backup Exec 파일이 설치되는 디렉 변경을 눌러 새 디렉터리를 선택하십시오. 터리를변경하려면

기본디렉터리를사용하려면(권장) 14단계로이동하십시오.

마운트지점을삭제하면BackupExec이제거되기때문에마운트지점을대상디렉 터리로선택하지않는것이좋습니다.

- 14 다음을누르십시오.
- 15 BackupExec시스템서비스에서사용할수있는관리자계정의사용자이름,암호및 도메인을입력하고다음을누르십시오.

6페이지의 "BackupExec[서비스계정정보](#page-5-0)"참조

16 **SQLServer**선택창에서다음중하나를수행하여BackupExec데이터베이스를저 장할위치를선택하십시오.

업그레이드에는**SQLServer**선택창이나타나지않습니다.업그레이드과정에서는 데이터베이스위치를변경할수없습니다.업그레이드한후데이터베이스위치를변 경하려면BE유틸리티를사용하십시오.

로컬 Backup Exec SQL Express 인스 지정된 순서에 따라 다음 작업을 수행하십시오. 턴스를생성하려면

- 데이터베이스를저장할로컬**BackupExecSQL Express**인스턴스를생성합니다**.**를누르십시오.
- BackupExecSQLExpress인스턴스위치를변경하 려면찾아보기를누르십시오.
- 위치를 서택한 다음 확인을 누르십시오.

기존 SQL Server 2005 또는 SQL Server2008인스턴스를사용하려면 지정된순서에따라다음작업을수행하십시오.

- 데이터베이스를 저장할네트워크에 있는 기존 SQL **Server2005(SP3**이상**)**또는**SQLServer2008**인스턴 스를사용합니다**.**를누르십시오.
- 인스턴스를 선택하십시오.

BackupExec을기존인스턴스에설치할경우마스터데 이터베이스자동복원기능은사용할수없습니다.마스 터데이터베이스를복구하려면마스터데이터베이스가 백업될 때 Backup Exec이 자동으로 생성하고 업데이트 하는마스터데이터베이스복사본으로바꾸십시오.

경고**:**설치및업그레이드프로세스중에BackupExec 이SQL서비스를여러번중지하고시작합니다.따라서 과정을 진행하는 동안에는 다른 사용자가 생성했지만 해당SQLServer인스턴스를사용하는데이터베이스를 사용할수없습니다.이와같은충돌을방지하려면 BackupExec을고유한SQL인스턴스에설치해야합니 다.

17 다음을누르십시오.

Backup Exec이 인스턴스에 연결하려고 합니다.

- 18 Symantec Backup Exec 데이터베이스 창이 나타나면 다음 단계를 수행하여 SQL Express SP3설치파일의위치를식별하십시오.
	- 찾아보기를 누르십시오.
	- SQL Express SP3 설치 파일을 다운로드한 위치로 이동하십시오.
	- 확인을 누르십시오.
	- 다음을 누르십시오.
- 19 메시지가나타나면**Symantec**장치드라이버설치관리자가서버에연결된테이프 저장소 장치용 장치 드라이버를 설치할 방법을 선택하고 다음을 누르십시오.

모든테이프장치에**Symantec**장치드라이버사용을선택하는것이좋습니다.

20 메시지가나타나면설치하려는추가옵션에대한정보를입력하거나설정을선택하 십시오.선택을완료한후다음을누르십시오.

21 BackupExec설치요약을읽은다음설치를누르십시오.

설치프로세스를완료하는데몇분정도걸립니다.프로세스동안진행표시줄이몇 분정도움직이지않을수있습니다.

- 22 설치가완료되면LiveUpdate를실행하고, readme파일을보고,바탕화면에Backup Exec바로가기를생성할수있습니다.
- 23 마침을눌러설치마법사를닫으십시오.
- <span id="page-10-0"></span>24 시스템재시작대화상자가표시되면시스템을재시작하여구성내용을적용하십시 오.

#### 로컬 미디어 서버에 추가 Backup Exec 옵션 설치

BackupExec을설치할때에이전트및옵션을설치할수있습니다.그러나BackupExec이 이미 설치되어 있는 상태에서 추가 옵션을 설치하려면 해당 옵션의 관련 문서를 참조하 여 시스템이 최소 요구 사항을 모두 충족하는지 확인해야 합니다. 추가 옵션이 설치될 동 안BackupExec서비스가중지될수있습니다.활성작업을실행중인경우해당작업을 중지하거나작업을마칠때까지기다리라는메시지가표시됩니다.

7페이지의 "[로컬시스템에](#page-6-0)BackupExec설치"참조

Backup Exec의 평가판 또는 전매 금지 버전(NFR)을 설치한 경우에는 추가 옵션의 평가판 을 설치할 수 있습니다. 라이센스가 부여된 Backup Exec 버전이 있는 경우 대부분의 옵션 과 에이전트의 평가판을 지정된 기간 동안 사용할 수 있습니다.

참고**:**CentralAdminServer Option이설치되어있고관리되는미디어서버에추가옵션 을설치하려는경우관리되는미디어서버를일시중지할수있습니다.그러면중앙관리 서버가해당미디어서버에작업을위임하지않습니다.설치가완료되면관리되는미디 어서버의일시중지를해제하거나재시작합니다.

로컬 미디어 서버에 추가 Backup Exec 옵션을 설치하려면 다음과 같이 하십시오.

- 1 도구메뉴에서이미디어서버에옵션및라이센스키설치를누르십시오.
- 2 시작창에서다음을누르십시오.
- 3 **[**로컬설치**]**와**[**추가옵션**]**이선택되어있는지확인한후**[**다음**]**을누르십시오.
- 4 다음 방법 중 하나를 선택하여 라이센스 키를 입력하십시오.

참고**:**터미널서비스를통해BackupExec을설치하고설치미디어가공유드라이브(네트 워크 공유)에 있는 경우에는 UNC 경로를 사용하여 설치해야 합니다. 연결된 드라이브를 통한설치는지원되지않습니다.

수동으로 라이센스키를입력하 지정된 순서에 따라 다음 작업을 수행하십시오.

려면

- 라이센스키필드에 라이센스키를 입력하십시오.
- 추가를 누르십시오.
- 설치할 각 옵션 또는 에이전트의 각 라이센스 키에 대해 반복하십시오.

파일에서 라이센스 키를 가져오 지정된 순서에 따라 다음 작업을 수행하십시오. 려면

- 파일에서가져오기를누르십시오.
- besernum.xml 파일을 선택하십시오.

평가판을 설치하려면

- 지정된 순서에 따라 다음 작업을 수행하십시오.
- 라이센스 키 필드를 비워 두십시오.
- 6단계로 이동하십시오.
- 5 다음을누르십시오.
- 6 설치하려는추가옵션을선택한후다음을누르십시오.
- 7 메시지가나타나면설치하려는추가옵션에대한정보를입력하거나설정을선택하 십시오.선택을완료한후다음을누르십시오.
- 8 BackupExec설치요약을읽은다음설치를누르십시오.

추가 옵션이 설치될 동안 Backup Exec 서비스는 중지됩니다. 활성 작업을 실행 중인 경우 해당 작업을 중지하거나 작업을 마칠 때까지 기다리라는 메시지가 표시됩니다. 설치가완료되면서비스가재시작됩니다.

<span id="page-11-0"></span>9 마침을누르십시오.

#### 이전 버전의 Backup Exec에서의 업그레이드 정보

Backup Exec 설치 미디어를 사용하여 Backup Exec 버전 11d 이상에서 현재 버전으로 업 그레이드할 수 있습니다. 다른 업그레이드 유틸리티는 필요하지 않습니다. 현재 버전의 BackupExec이모든이전버전을대체합니다.시스템하나에여러버전을따로설치할수 없습니다. 제거하도록 선택하지 않는 한 이전 버전의 Backup Exec에 있는 대부분의 설정 과 모든 카탈로그 및 모든 데이터 디렉터리가 유지됩니다.

BackupExec의현재버전을실행하는BackupExecRemoteAdministrationConsole은 Backup Exec 버전 11d 이상이 설치된 미디어 서버를 관리할 수 있습니다. 그러나 미디어 서버에서 Backup Exec의 이전 버전을 사용하는 경우 현재 버전의 새 기능을 사용할 수 없 습니다.현재버전의기능을사용하려면RemoteAdministrationConsole및미디어서버 에서현재버전을사용해야합니다.BackupExec의이전버전을사용하는Remote Administration Console은 현재 버전이 설치된 미디어 서버와 함께 사용할 수 없습니다.

Backup Exec을 업그레이드하기 전에 다음을 수행하십시오.

- 더 이상 필요하지 않은 작업 기록과 카탈로그를 삭제하여 업그레이드 창을 줄이십시 오.
- 데이터베이스 유지 관리 작업을 실행하십시오.
- SOL Server 2000의 기존 인스터스를 SOL Server 2005 SP3 또는 SOL Server 2008로 업 그레이드하십시오.

설치중에미디어서버의구성을변경할수없습니다.예를들어,중앙관리서버를관리되 는 미디어 서버로 변경할 수 없습니다. 미디어 서버 구성을 변경하려면 현재 버전으로 업 그레이드 하기 전이나 업그레이드 완료 후에 수행하십시오. 업그레이드 과정에서는 데이 터베이스위치를변경할수없습니다.업그레이드한후데이터베이스위치를변경하려면 BEUtility를사용하십시오.

<span id="page-12-0"></span>원격 시스템에 설치된 옵션을 업그레이드하려면 해당 옵션을 재설치해야 합니다. 강제 설치된 옵션은 재설치할 때까지 업그레이드되지 않습니다. Remote Agent for Windows Systems및Advanced OpenFile Option이강제설치됩니다.

#### 설치 후 태스크

최상의 결과를 얻으려면 Backup Exec을 시작하기 전에 다음을 수행하십시오.

- 저장소 장치가 연결되어 있고 제대로 구성되었는지 확인합니다.
- 테이프 장치 또는 디스크 장치 중 백업할 대상을 결정하십시오. Backup Exec 환경을 준비할때두개의장치를모두구성할수있습니다.

다음사항을참고하십시오.

- 테이프 장치에 백업하는 경우 장치가 지워되는지 확인합니다. Backup Exec 화경 을구성할때장치에대한드라이버를설치할수있습니다.
- 디스크 백업 기능을 사용하여 디스크 장치에 백업하는 경우 백업 폴더를 만들 수 있는위치를결정합니다.백업작업에포함되지않으며백업작업이들어갈여유 공간이충분한디스크에백업폴더를만들어야합니다.
- Backup Exec의 미디어 덮어쓰기 방지 기능이 어떻게 수행되는지 이해합니다.
- 기본 미디어 세트 및 무제한 덮어쓰기 방지 기간을 이해합니다.
- 보존 기간이 주간, 월간 또는 분기인 새 미디어 세트를 생성하는 방법을 알아봅니다.
- 백업 선택 항목을 찾아보고 결정할 때 Backup Exec 로그온 계정에서 사용할 리소스 인 증정보를결정합니다.기존BackupExec로그온계정을사용하거나새로그온계정 을생성할수있습니다.
- 모든 리포트를 표시할 형식이 HTML인지 Adobe PDF(Portable Document Format)인 지결정합니다.기본설정은HTML입니다.

14 | Backup Exec 설치 설치 후 태스크